<span id="page-0-0"></span>**KOMPENDIUM**

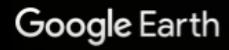

IOAA, U.S. Navy, NGA, GEBCO dsat / Coo Geological Surv

# Att använda Google Earth Pro Using Google Earth Pro

Peter Jansson

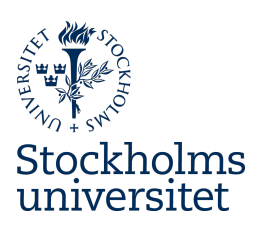

**Institutionen för naturgeografi 19 oktober 2020**

#### **Innehåll**

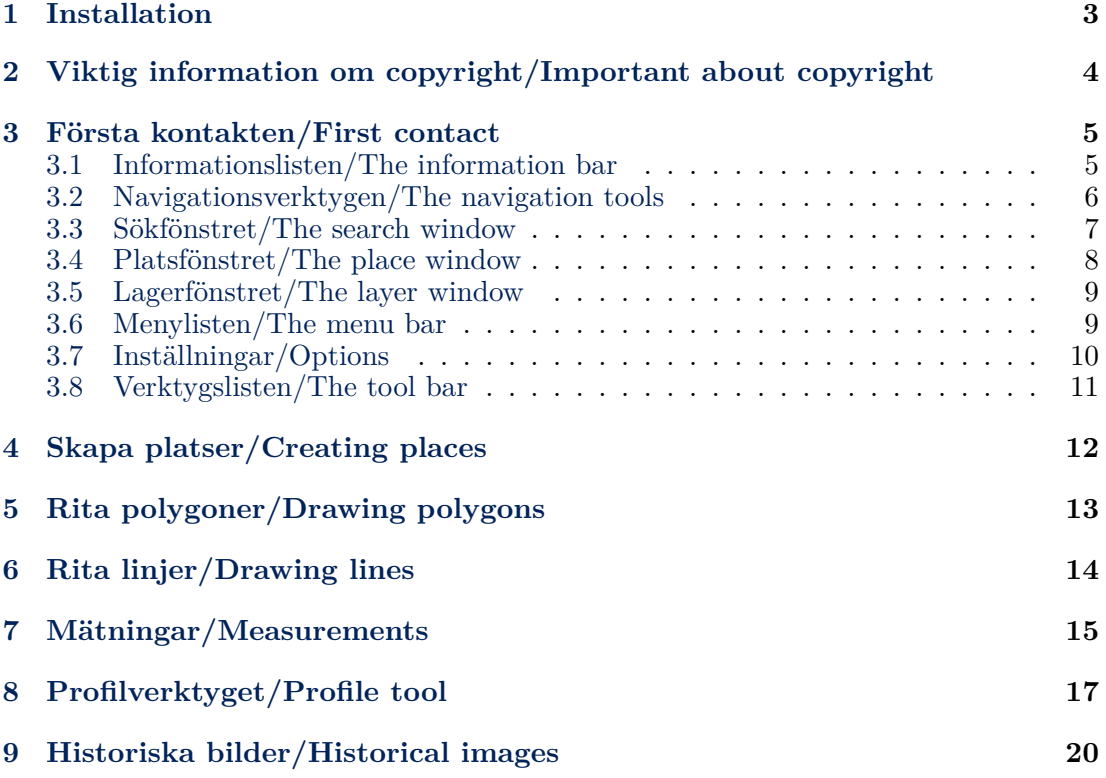

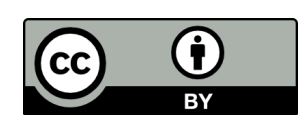

*Att använda Google Earth Pro/Using Google Earth Pro* is copyright  $\copyright$  2020 by Peter Jansson and available through its doi: <http://dx.doi.org/10.17045/sthlmuni.7263926> This work is licensed under the Creative Commons Attribution 4.0 International License. To view a copy of this license, visit <http://creativecommons.org/licenses/by/4.0/>

### <span id="page-2-0"></span>**1 Installation**

Installationen av Google Earth Pro är enkel. Sök efter 'Google Earth Pro' och du bör få upp följande resultat:

Installing Google Earth Proon a computer is simple. Search for 'Google Earth Pro' and you should receive the following result (showing a Swedish browser and search result):

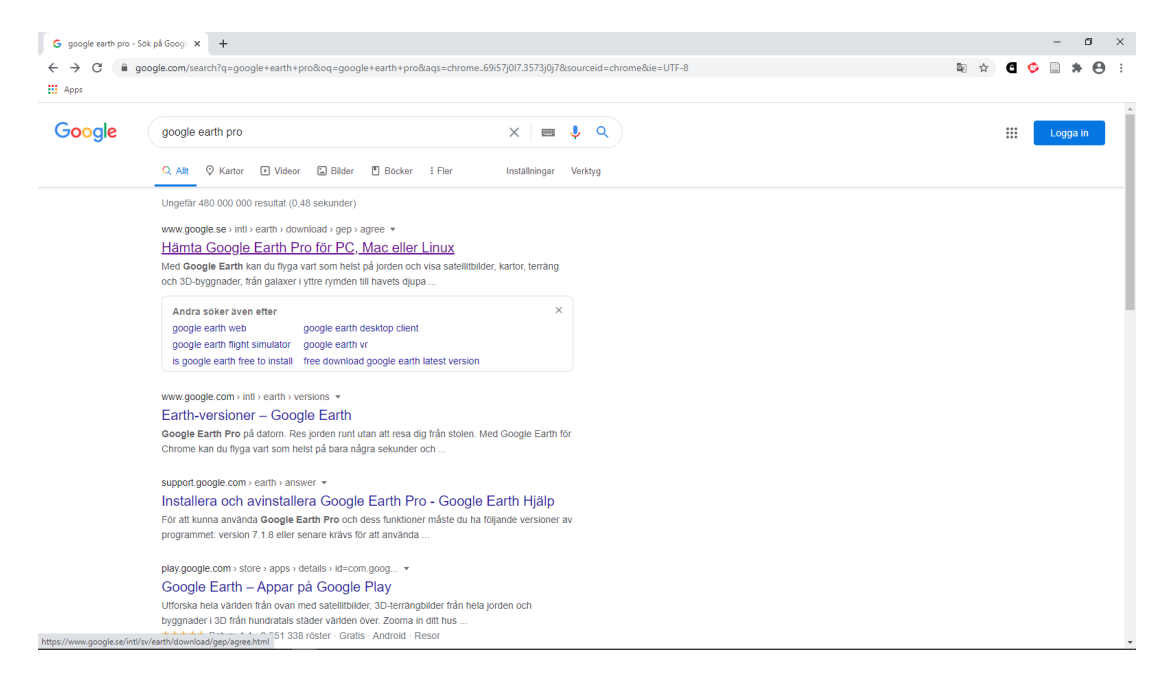

Klicka på länken till sidan att hämta Google Earth Pro vilket leder dig till nedladdningssidan:

Click on the link to the page to download Google Earth Pro which takes you to the download page (showing Swedish download page):

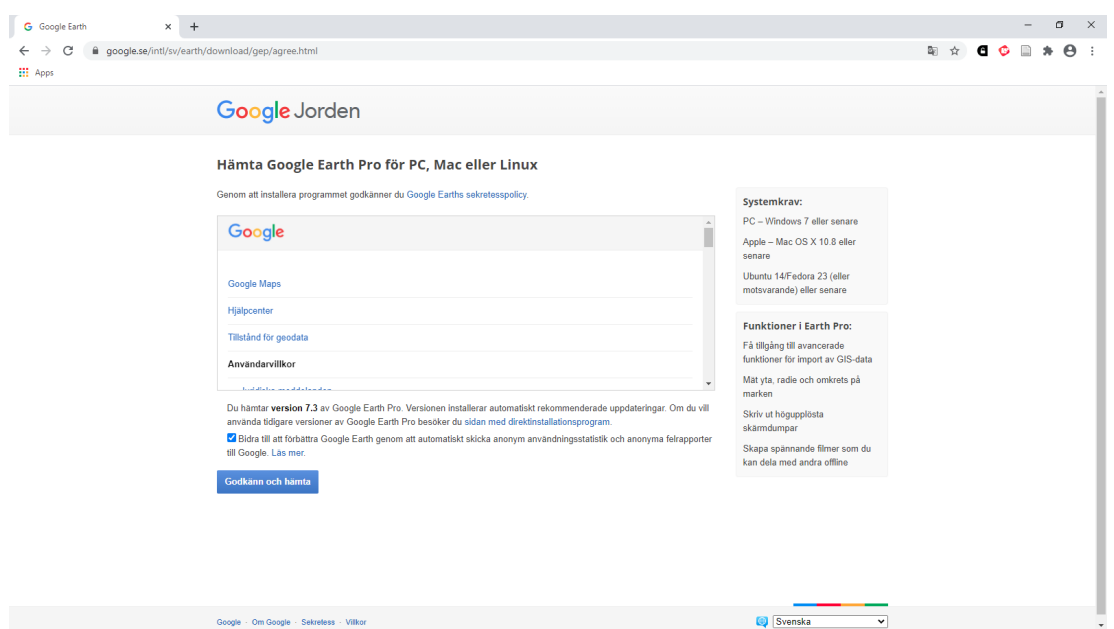

Klicka på 'Godkänn och hämta'-knappen. Du startar då en automatisk nedladdning och installation av Google Earth Pro. När installationen är klar statar Google Earth Pro och visar en bild av jordklotet centrerat på den plats där du befinner dig (se första figuren i kapitel [3](#page-3-1) som exempel).

#### <span id="page-3-0"></span>**2 Viktig information om copyright/Important about copyright**

Google tillåter icke-kommersiell spridning av innehållet som visas i Google Earth Pro. Det är dock viktigt att bilden som sprids innehåller information om källan till informationen som visas i bilden. Källinformationen i Google Earth Pro visas som text i hörnet av vyn. Denna information visar dels att Google Earth är huvudkällan men även källorna för de data som visas. Det är därför centralt att du, om du i en uppsats använder en Google Earth Pro-vy inkluderar informationen. Du begår annars ett copyright-brott.

<span id="page-3-1"></span>Allt detta är ditt ansvar och du måste själv läsa och förstå de regler som gäller för publicering av bilder från Google Earth Pro. Besök och studera [Terms](https://policies.google.com/terms) [of Service](https://policies.google.com/terms), [Google Maps/Earth Additio](#page-0-0)[nal Terms of Service](#page-0-0) och [Legal notices for](https://www.google.com/help/legalnotices_maps.html) [Google Maps/Google Earth and Google](https://www.google.com/help/legalnotices_maps.html) [Maps/Google Earth APIs](https://www.google.com/help/legalnotices_maps.html).

Click on the 'Accept and download' button. You will then start an automatic download and install process of Google Earth Pro. When the installation is completed, Google Earth Pro will start and show an image of the Earth centred on the location where you are located (e.g., see the first figure in section [3\)](#page-3-1).

Google allows non-commercial distribution of content that is shown in Google Earth Pro. It is very important that the image contains information on the sources of information that make up the image. The source information in Google Earth Pro is shown in the lower right corner of of the view. This information shows that Google Earth is the main source but also details the sources for the data you view. It is therefore crucial that you include this information if you show a Google Earth Pro view in an essay. You will otherwise violate copyright.

All this is your responsibility and you must read and understand the rules that apply for publication of Google Earth Pro images. Please visit and study the [Terms](https://policies.google.com/terms) [of Service,](https://policies.google.com/terms) [Google Maps/Earth Additional](#page-0-0) [Terms of Service](#page-0-0) and [Legal notices for](https://www.google.com/help/legalnotices_maps.html) [Google Maps/Google Earth and Google](https://www.google.com/help/legalnotices_maps.html) [Maps/Google Earth APIs.](https://www.google.com/help/legalnotices_maps.html)

# .<br>1561 1626 1626 1626  $[+]$  +  $]$   $\Box'$ Google Earth

#### **3 Första kontakten/First contact**

När du startar Google Earth Pro möter du en standardvy som den du ser ovan. Google Earth Pro centrerar klotet (kartan) på den plats där du befinner dig (baserat på hur Google etablerar din position). Vi skall nu titta på alla delarna i den vy du ser.

When you start Google Earth Pro you are met by a standard view similar to what you see above. Google Earth Pro centres the globe (map) view on your location (as determined by Google). We will now look at all the parts of this view.

#### <span id="page-4-0"></span>**3.1 Informationslisten/The information bar**

#### Imagery Date: 12/14/2015 lat 61.999990° 14.999974° eye alt 11002.19 km lon

<span id="page-4-1"></span>I nedre högra delen av kartvyn finns en informationslist. Denna kommer att visa information om vad du för tillfället tittar på. I exemplet nedan visas först tidsinformation om kartunderlaget som visar. Sedan följer longitud och latitud i WGS84 koordinater. I exemplet visas koordinaterna som decimalgrader, detta kan ändras för att redovisa på andra sätt. Det sista som visas är höjden som vyn är tänkt att motsvara, i detta fall skulle vi behöva vara c:a 11 000 km upp för att få en liknande vy. Denna information är bra för att få en känsla för skala när vi tittar närmare på jordytan.

In the lower right corner of the map view you can see an information bar. This bar will show information concerning the view you are watching. In the example below the first piece of information is the date of the image. This is followed by latitude and longitude information given in WGS84 coordinates. In the example the coordinates are given as decimal degrees. This can be changed to show other forms. The last part of the information indicates the elevation this view represents. In this case we would need to be approximately 11 000 km above the Earth to get a similar view. This information may be useful to gain a sense of scale when we look at the view of the Earth's surface.

#### **3.2 Navigationsverktygen/The navigation tools**

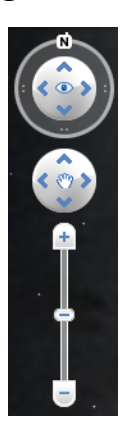

I övre högra delen av kartvyn hittar du navigationsverktygen. Det övre ger möjlighet att förändra vyn från att ha norr uppåt och se ned vertikalt som är den normala vyn. Pilarna upp och ned tillåter dig att vinkla vyn från vertikalt till snett framåt (pil upp) och till baka (pil ned). Pilarna mot vänster och höger roterar vyn åt höger respektive vänster. Genom att klicka på pilarna förändras vyn långsamt. Runt den centrala delen finns en yttre ring med tre grupper av två prickar och bokstaven N. Om du klickar på ringen och rör musen kan du rotera vyn snabbare än med pilarna. Bokstaven N är till för att återställa vyn så att norr är uppåt. Du gör detta genom att klicka på N:et.

Det mellersta navigationsverktyget är till för att röra dig åt de olika hållen i vyn. Klicka på den pil som visar den riktning i vilken du vill förflytta dig.

Det undre verktyget är ett zoomverktyg som tillåter dig att zooma in (+) respektive ut  $(-)$ .

Du bör testa dessa verktyg så du förstår hur de fungerar. det finns dock andra sätt att navigera runt som förmodligen är snabbare än verktygen. Om du har standardvyn kommer din muspekare i fönstret att vara en hand. Om du trycker ned musknappen och rör musen så kan du enkelt förflytta dig runt på detta sätt, du "grabbar" alltså tag i kartan och förflyttar dig. Du kan också använda piltangenterna på tangentbordet på ett sätt som

In the upper right corner of the map view you find the navigation tools. The upper tool provides means for changing the view from having north up on the screen and view vertically down, which is the normal view. The up and down arrows allow you to change the view from vertical to oblique (up-arrow) and back again (downarrow). The left and right arrows will rotate the view counterclockwise and clockwise, respectively. By clicking on the arrows the view will change slowly. Around the central part, there is a ring with three groups of two dots and the letter N. If you click on the ring and move your mouse you can rotate the view more quickly than with the arrows. The letter N provides a shortcut to orient the view so that north is up on the screen. Simply click on the N and the screen will be re-oriented.

The middle navigation tool allows you to move in different directions in the view. Simply click on the arrow indicating the direction you want to move.

The lower tool is for zooming ad allows you to zoom in  $(+)$  and out  $(-)$ .

You should try these tools so that you understand how they work. There are, however, other ways to navigate that are more quick. If you have the standard view you will see the mouse pointer as a hand. If you click and hold the mouse button and move the mouse you can easily move around in the view, you simply hold on to the map and move around. You can also use the arrows on your keyboard in a way

motsvarar det mellersta navigationsverktyget. Genom att använda Shift, Ctrl och Alt tangenterna tillsammans med piltangenterna får du ytterligare funktioner som gör detsamma som navigeringsverktygen. Genom att trycka på "n" tangenten återställs kartan mot norr precis som N:et i det övre navigationsverktyget. Slutligen kan du använda hjulet på din mus för att zooma.

Testa de olika sätten att navigera så att du finner de sätt som passar dig bäst.

that resembles the navigation tool. By using the Shift, Ctrl or Alt keys together with the arrow keys you access the different function of the navigation tool on the screen. If you press the letter 'n' on the keyboard you activate the same function as the N in the navigation tool. Finally you can zoom in and out using the wheel on your mouse.

Try the different ways to navigate to find what suits you best.

#### <span id="page-6-0"></span>**3.3 Sökfönstret/The search window**

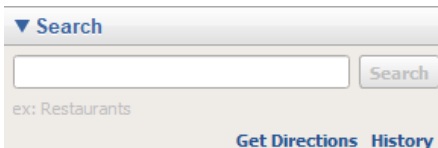

Till höger om kartvyn finns en rad fönster. Det övre har titeln "Sök". Detta fönster kan du använda för att hitta en plats. Du skriver helt enkelt in namnet på den plats du vill "besöka" och klickar på "Sök" knappen. skulle det finnas mer än en plats med samma namn dyker det upp en lista över de platser du kan välja mellan. Du väljer helt enkelt den du anser vara den rätta. Du kan också skriva in koordinater i WGS84 (Lat, Lon) för den plats du söker.

<span id="page-6-1"></span>När du klickar på "Sök" så kommer Google Earth Pro automatiskt att zooma in på platsen du valt. Platsen markeras med en röd symbol och platsens namn. Vyn kommer att visas så att den röda markören är i vyns centrum. Vill du sedan besöka en annan plats är det bara att fortsätta använda "Sök" menyn och navigeringsverktygen.

To the right of the map view you see several small windows. The upper is called 'Search'. This window can be used to find a place or location. You simply write the name of the place you want to 'visit' and then click on the 'Search' button. If there are more than one place with the same name you will see a list with the options you can chose between. You simply chose the one you think is correct. You can also type in coordinates in WGS84 (Lat, Lon) to move to a location.

When you click on 'Search', Google Earth Pro will automatically zoom in on the location you have chosen. The place is marked by a red symbol and the name of the place. The view will be shown so that the red marker is at the centre of the view.

#### **3.4 Platsfönstret/The place window**

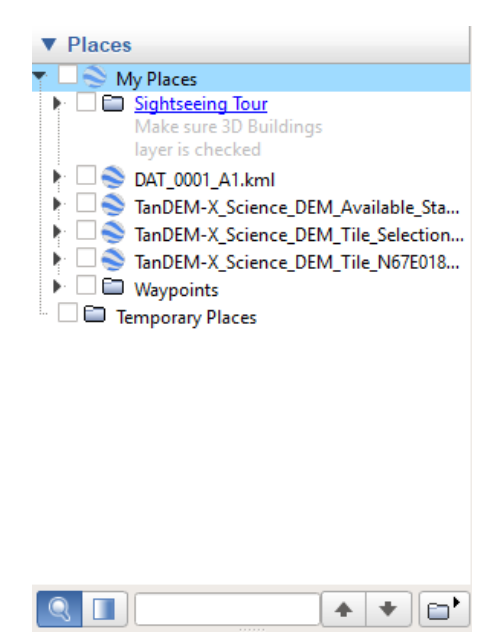

Nästa fönster har titeln "Platser" och kommer att visa punkter etc. som du beslutat spara. Vi kommer att återkomma till vad det är du kan spara. Från början finns en "plats" kallad "Sightseeing Tour" som du kan använda för att åka runt till olika platser i världen. Genom att klicka på den högerriktade pilen (triangeln) så att den pekar nedåt får du se en rad platser som ingår i denna "Tour". Du kan besöka platserna genom att dubbelklicka på platsnamnen (i blått).

<span id="page-7-0"></span>I fönstrets nedre del finns ett verktyg för att söka bland dina sparade platser.

The next window is called 'Places' and will show points etc. that you have decided to save. We will return to what you can save later. When you start Google Earth Pro you will see one 'Place' called 'Sightseeing Tour' which you can use to travel around the world. By clicking on the right-arrow (triangle) you can see what is included in the 'Tour'. You can visit each place by clicking on the place names (in blue).

At the bottom of the window you find a search function to search among your saved places.

#### **3.5 Lagerfönstret/The layer window**

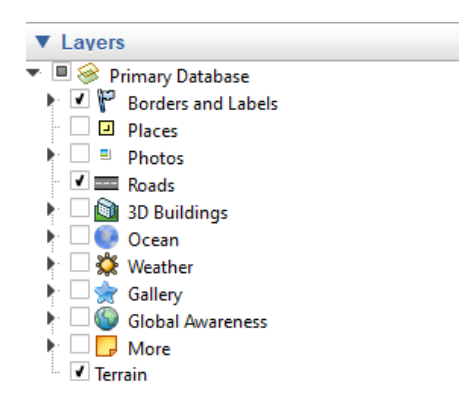

I fönstret "Lager" ser du olika lager av information som du kan slå på eller av genom att klicka i fyrkanten vid sidan av lagret. Du bör testa och se vad dessa lager innehåller så du vet vad du har att tillgå. När vi tittar på naturliga objekt kan för mycket information störa de vi försöker se på men t.ex. vägar och gränser kan förstås vara till stor hjälp för att förstå var vi är. Ett lager som ibland kan vara till hjälp är bildlagret (Photos). Det kommer att visa var det finns uppladdade bilder av natur eller objekt i området du är intresserad av.

In the 'Layers' window you can see different layers of information that you can turn on or off by clicking in the square next to each layer. You should try these layers so that you become familiar with the content. When we look at natural objects, too much information shown in the view may be distracting. But, roads and borders may be helpful to locate your view. Another layer that can be helpful is 'Photos'. This layer contains uploaded photographs taken at the location where they are marked.

#### <span id="page-8-0"></span>**3.6 Menylisten/The menu bar**

File Edit View Tools Add Help

I den övre listen av Google Earth Pro finns förstås en menyrad. Under "Arkiv" hittar du t.ex. möjligheten att spara platser som du sparat till en fil och spara kartvyer som bilder. När du sparar platser till en fil erhåller du en s.k. KMZ-fil. Denna fil kan du skicka till någon annan så att denne kan öppna och titta på de platser du sparat.

När du sparar platser har du egentligen två alternativ, antingen en KML eller en KMZ fil. Dessa är egentligen samma sak. KML står för "Keyhole Markup LanIn the upper part of the Google Earth Pro window you find the regular menu. If you look under 'File' you will find, for example, the possibility to save places you have stored to a file and also to save map views as images. When you store places you will receive a so-called KMZ-file. This file can be sent to somebody else to be opened used to view the places you included in the file.

When you store places in a file you have two options. You can save to a KML file or to a KMZ file. These contain the

guage" och är den ursprungliga formen för platser i Google Earth Pro. Skillnaden mellan denna och KMZ är bara att innehållet i KMZ är komprimerat med Zipmetoden. EN KMZ file blir med andra ord mindre i storlek än en KML-fil. Båda filformaten kan läsas av Google Earth Pro och KMZ är nu standard.

same information. KML is short for 'Keyhole Markup Language' and is the original format for saving places in Google Earth Pro. The difference between this and the KMZ format is that the KMZ is a KML file that has been compressed using the Zip-compression. A KMZ file is thus smaller than a KML file. Both can be read by Google Earth Pro and KMZ is the current default.

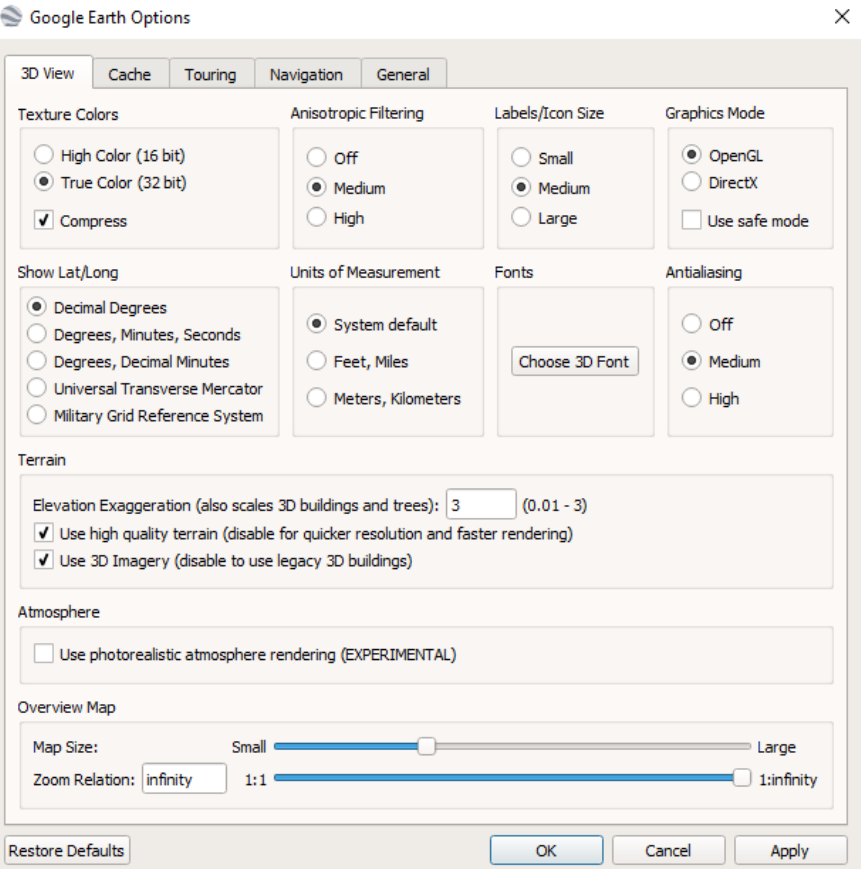

#### <span id="page-9-0"></span>**3.7 Inställningar/Options**

I "Verktyg" menyn hittar du "Alternativ". När du öppnar "Alternativ" har du en rad olika inställningar du kan justera. För vår del skall vi fokusera på två. Den första är "Visa Lat/Lon" där du bör se till att inställningen är "Decimalgrader". Det är lättare att flytta decimalvärden mellan program än andra format så det är ett bra format att använda. Det andra är att vi kan justera "Höjdökning" (vertikal överförhöjning) från standardvärdet 1 till 3.

Under 'Tools' in the menu you will find the options for Google Earth Pro. When you open the options you will find many settings that you can change. For our purpose, we should focus on two. The first is to make sure the 'Show Lat/Lon' setting is set to decimal degrees. It is easier to move decimal values between software than using other formats so it is a god format to use as default. The second setting we can change is the 'Elevation

Det gör att när vi tittar på topografi i 3D i Google Earth Pro så blir den överdriven så att vi bättre uppfattar topografin. Det är förstås viktigt att komma ihåg att topografin blir överdriven av detta och alltså inte representerar den verkliga vyn.

Vi behöver inte bry oss om resterande menyinnehåll för tillfället men du kan alltid utforska dessa själv.

Exaggeration' from the standard value of 1 to 3. This makes Google Earth Pro exaggerate the topography effect which can be useful to look at subtle topography. It is of course important to realise that there is exaggeration and that the view is not real.

We do not need to worry about the remaining settings for now but you can try changing other parameters to see the effect they produce.

#### <span id="page-10-0"></span>**3.8 Verktygslisten/The tool bar**

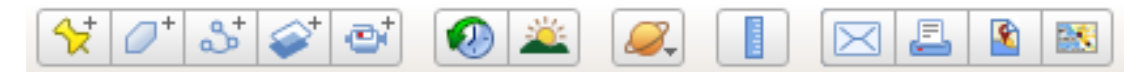

Under menyraden finns en verktygslist. Dessa finns också att välja under de olika menyerna ovan men det är alltid mer bekvämt att använda verktygslisten. Vi skall nu titta på de verktyg du troligen har störst nytta av i utbildningen.

Below the menu you see a tool bar. These tools can also be found in the different menus in the menu bar but the toolbar is an easier way to access the tools. We will now look at the tools you will likely use the most in your education.

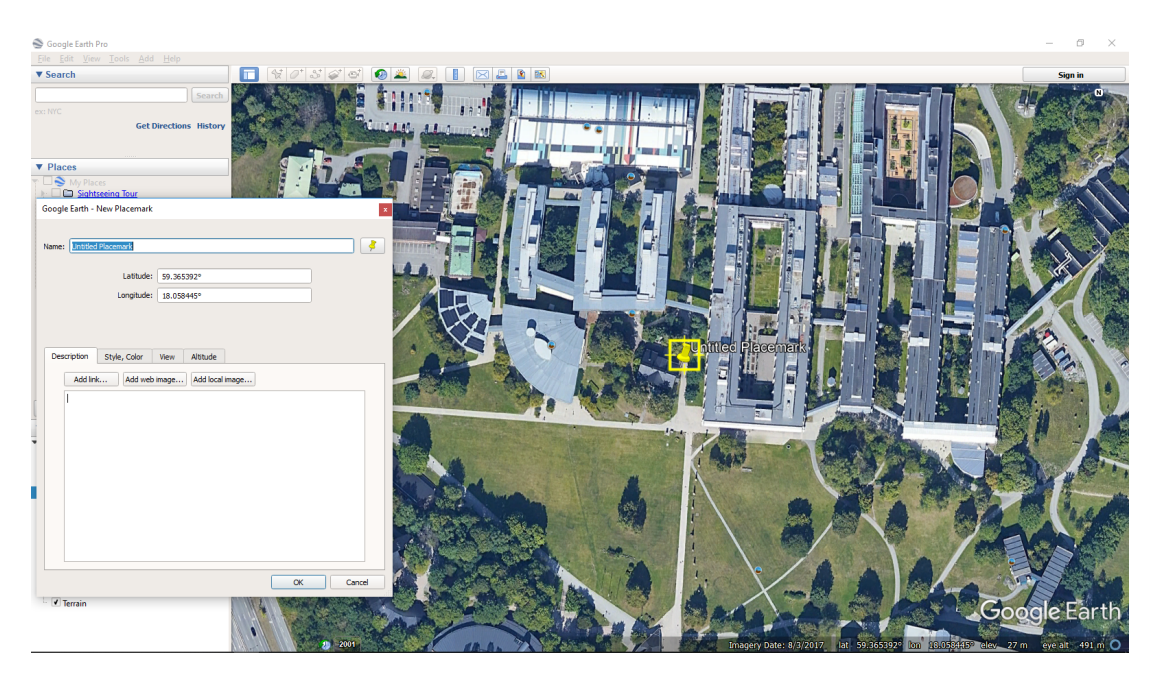

#### <span id="page-11-0"></span>**4 Skapa platser/Creating places**

Det första verktyget (till vänster i listen) är platsmarkören. Om du klickar på detta verktyg kommer Google Earth Pro att öppna ett nytt litet fönster och en gul markör placeras i kartvyn. Du kan nu med muspekaren flytta markören dit du vill har den. Klicka på den gula markören och flytta på den med musknappen intryckt.

<span id="page-11-1"></span>I det lilla fönstret "Lägg till platsmärke" kan du dels se koordinaterna för platsen du markerat men också namnge din punkt samt lägga till information om punkten. Allt du skriver in i detta fönster kommer att följa med punkten om du t.ex. sparar den i en KMZ-fil.

The first tool from the left is the place marker. If you click on this tool Google Earth Pro will open a new small window called 'New Placemark' and place a yellow marker in the map view. You can now move the marker to the location you wish to mark.

In the small 'New Placemark' window you can now see the coordinates for the place marker. You can now add information about the place and provide a name for it. Everything you add in the small place marker window will be saved as part of the place marker and accompany the place if you save it in a KMZ file.

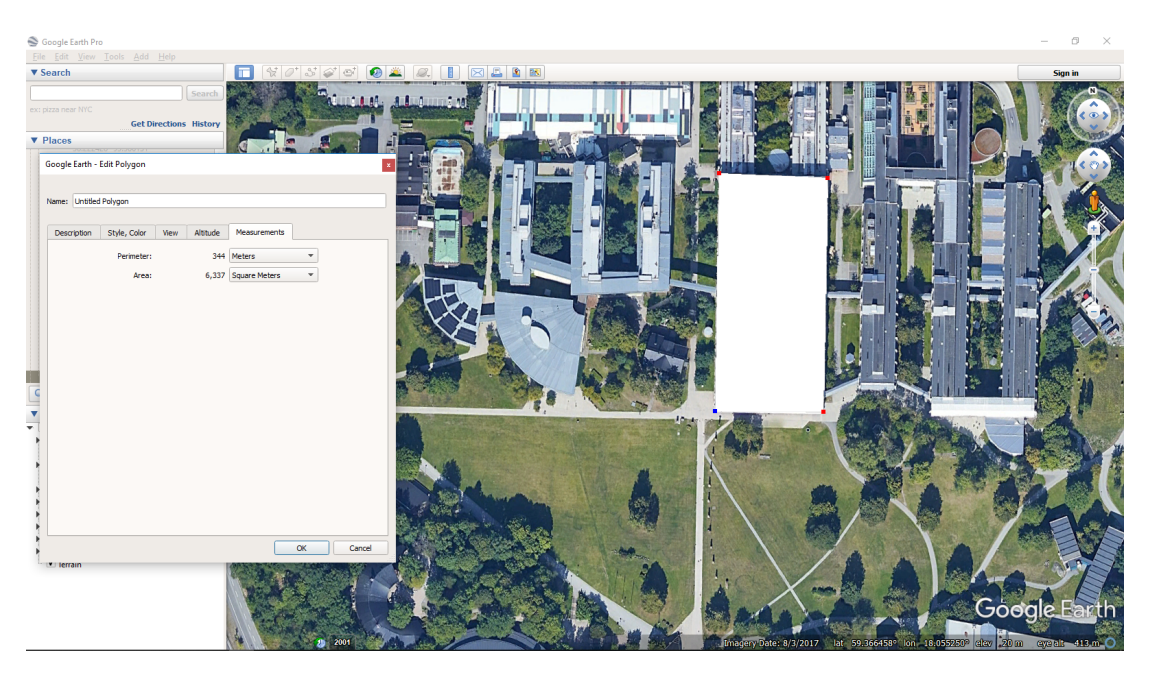

#### **5 Rita polygoner/Drawing polygons**

Med det andra verktyget, polygonverktyget, kan du rita polygoner i Google Earth Pro. I exemplet ovan har jag ritat en rektangel över en del av Arrheniuslaboratoriet.

När du klickar på verktyget öppnas ett litet fönster som hanterar information om polygon du skall rita. Polygonen ritar du genom att klicka på kartan där du vill ha hörnen i din polygon och avsluta genom att klicka på den första punkten en andra gång. Du kan nu namnsätta och spara denna polygon men du kan även ändra färg etc på objektet. På en av flikarna kallad "Mått" kan du se mätinformation om ditt objekt. I vårt fall kan vi konstatera att laboratorie-byggnaden täcker en yta om 6337 m<sup>2</sup> och har en omkrets på 344 m.

<span id="page-12-0"></span>Du kan med andra ord med verktyget göra mätningar på ytor i Google Earth Pro. Polygonen hamnar bland dina platser så att du kan titta på informationen senare om du behöver den.

The second tool is the polygon tool which allows you to draw polygons in Google Earth Pro. In the example above, I have drawn a rectangle covering a part of the Arrhenius Laboratory.

When you click on the polygon tool a small window is opened which handles information on the polygon you are about to draw. You draw a polygon by clicking on map where you want the corners of the polygon to be and finish by clicking on the starting point a second time. You can name and save your polygon but also change the colour etc. of your object. One of the tab marked 'Measurements' also shows measures of your object. In our case we can see that the laboratory building covers and area of 6337  $\mathrm{m}^2$  and has a circumference of 344 m.

You are in other words able to make surface measurements in Google Earth Pro. The polygon will end up among your places so that you can view the information later if you need it.

#### **6 Rita linjer/Drawing lines**

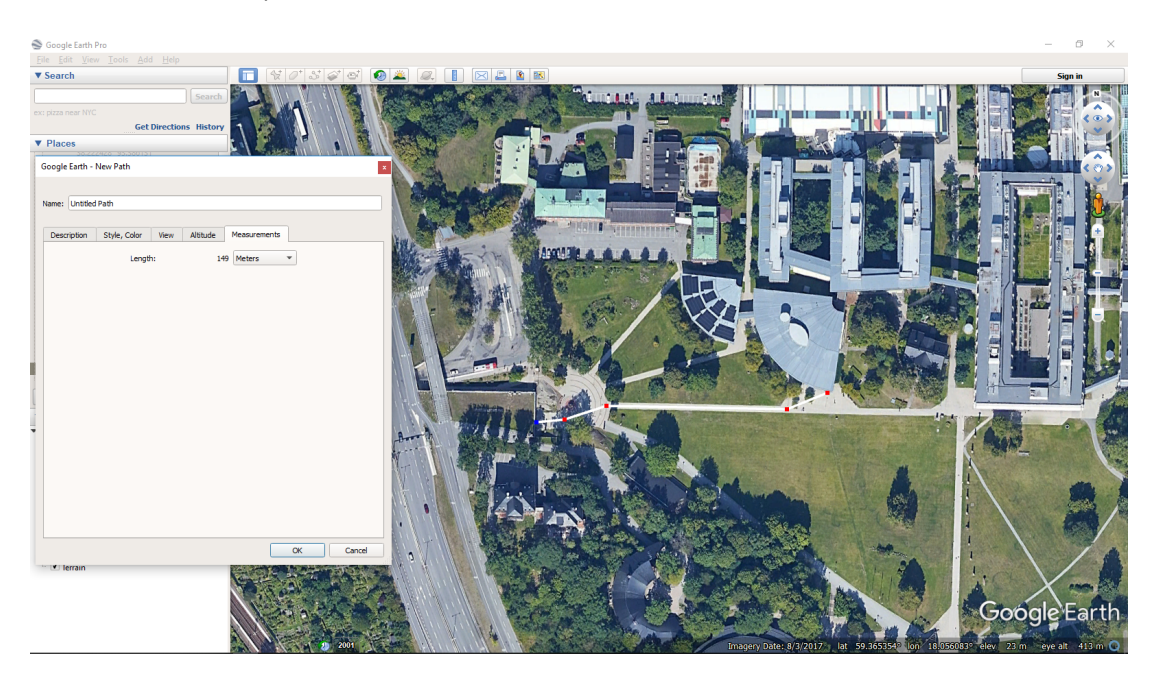

Det tredje verktyget, banverktyget, tillåter dig att rita banor i Google Earth Pro. Det finns två sätt att rita banor. Du kan antingen klicka och förflytta pekaren med musknappen nedtryckt längs den "väg" du vill markera. Alternativt kan du klicka och flytta muspekaren och upprepat klicka för att få raka bansegment i din bana. Du kan dessutom kombinera båda sätten i en och samma bana. I exemplet ovan har jag ritat en bana med raka segment från tunnelbaneutgången till entrén till Geovetenskapshuset.

<span id="page-13-0"></span>När du klickar på banverktyget öppnas ett fönster som visar information om ditt banobjekt. Du kan namnge och ändra utseendet på banan i olika flikar i fönstret. På fliken "Mått" kan du se längden på din bana. All information sparas i dina platser så att du kan återvända till banan och informationen senare. I vårt fall kan vi se att avståndet mellan tunnelbaneutgången och entrén på geovetenskapshuset är ungefär 149 m.

The third tool is the path tool which allows you to draw lines in Google Earth Pro. There are two principle ways to draw paths. First you can click on the mouse and move your marker while having the mouse button pressed to generate a free hand path along the path you want to mark. Alternatively you can click and move the mouse pointer to a new point and repeatedly click to create a path consisting of straight line segments. You can also combine these methods in a single path. In the example above, I have drawn a path consisting of straight segments between the subway exit and the entrance of the Geoscience building.

When you click on the path tool a window will open showing the information on your path object. You can name and change the look of your path object under different tabs in the window. Under the 'Measurements' tab you can view the length of your path. In our case we can see that the distance between the exit from the subway to the entrance to the Geoscience building is about 149 m.

#### **7 Mätningar/Measurements**

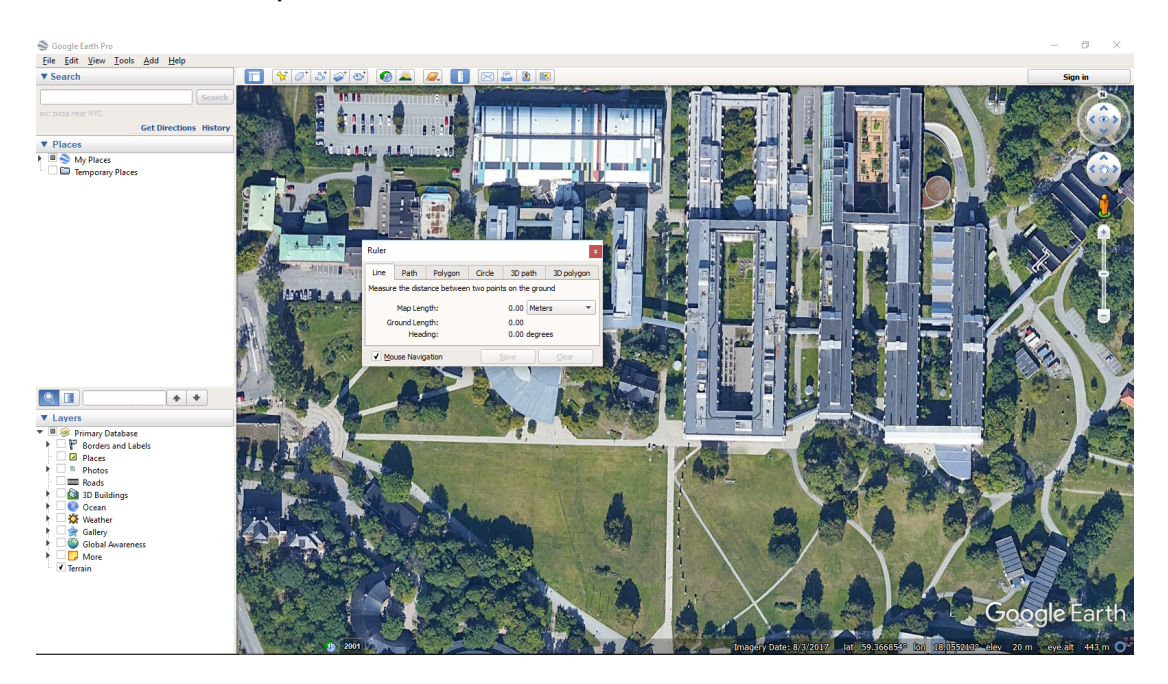

Linjalverktyget, som medger att många typer av mätningar kan göras i Google Earth Pro, startas med hjälp av knappen som pryds med en linjal. Med detta kan du mäta avstånd mellan olika punkter, ytan på en polygon m.m. Verktyget ger samma typ av information som vi kunde erhålla genom och polygon och banverktygen men också en del ytterligare information. Du kan med mätverktyget göra mätningar på olika typer av objekt i ett svep utan att behöva byta verktyg. Du byter bara flik för att få en annan typ av mätobjekt. Du kan spara det objekt du etablerat men du kan bara spara ett objekt i taget.

På linjefliken skapa en rak linje mellan två punkter och få dels den horisontella längden mellan de två punkterna men också längden längs marken. Det senare tar hänsyn till om marken lutar och effekten blir mer uppenbar vid större lutningar. Till sist får du också ett värde på den riktning som linjen visar.

På banfliken kan du skapa en bana av raka segment för att få längden på den upprättade banan. Du har också möjlighet att få se en vertikal profil längs den bana du etablerat. Tyvärr kan du inte spara höjddata från profilen.

The ruler tool is identified by the ruler button and allows you to make an assortment of measurements in Google Earth Pro. This tool allows you to make measurements in the map view such as distances between two points, distance along a line, or area of a polygon. The tool provides similar measures as the line and polygon tools described above but also some additional information. With the tool you can make a number of different measurements without having to change tool. You simply go from one tab to another in the ruler tool to change the type of measurement. You can save the object you have created but only one object at a time.

Using the line tab you can create a straight line between two points and obtain the horizontal distance between the points. You can also obtain the ground distance between the points. The latter takes the slope in to account and the effect will be more pronounced if the slope is higher. You can also obtain the direction of the line.

Using the path tab you can create a path from straight line segments and obtain the length of the entire path. You can also obtain a vertical profile of the

På polygonfliken kan du på samma sätt som med polygonverktyget se ytan och omkretsen på en polygon.

Övriga flikar lämnar jag åt dig att undersöka då vi inte har stor nytta av dessa när vi tittar på naturliga objekt.

terrain along the path you have drawn. Unfortunately you cannot save elevation data from the profile.

Using the polygon tab you can establish a polygon in the same way as with the polygon tool and obtain the area and circumference of the polygon.

The remaining tabs in the tool is left to you to explore since they are not very useful when measuring natural objects.

#### <span id="page-16-0"></span>**8 Profilverktyget/Profile tool**

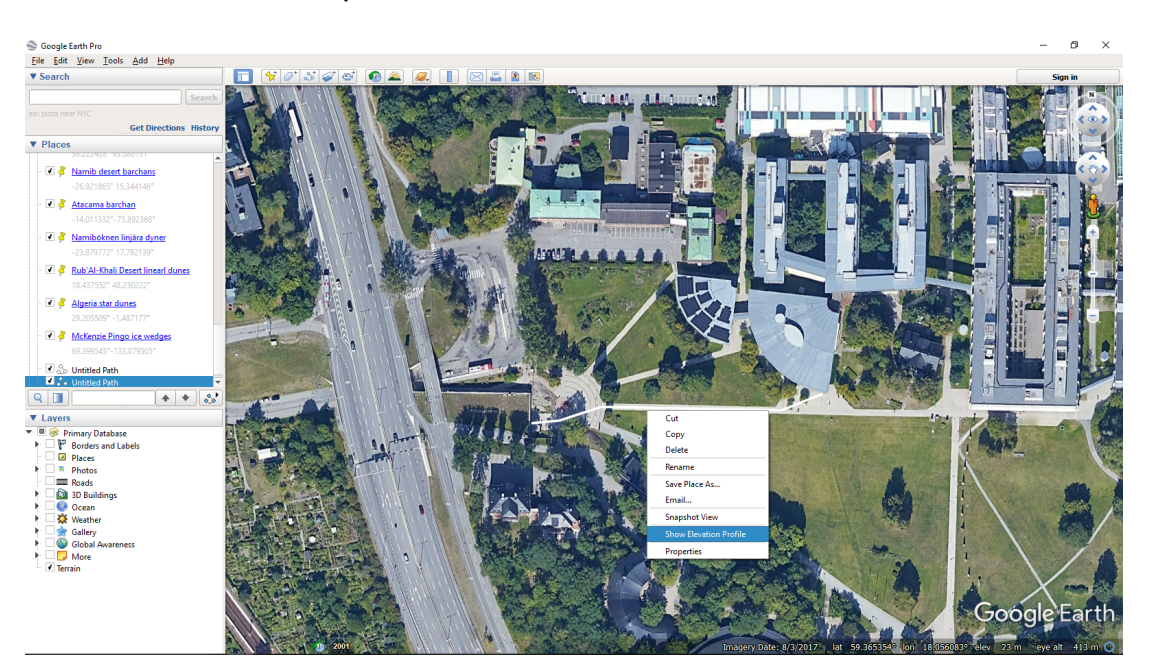

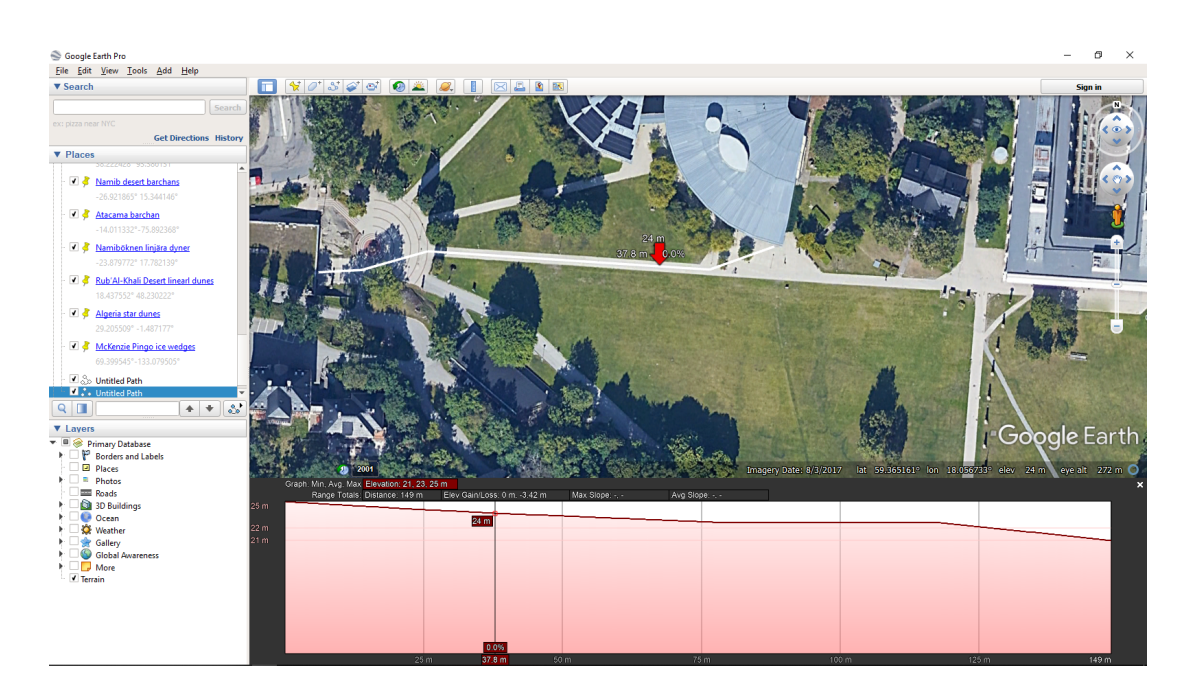

I Google Earth Pro finns möjlighet att studera profiler genom landskapet vi tittar på. Verktyget bygger på att vi först skapar en bana i Google Earth Pro, som vi tittat på ovan.

Oftast vill vi inom geomorfologin skapa en rak profil över ett område. För att skapa en rak profil behöver du klicka på din start punkt och sedan flytta muspekaren till din slutpunkt för profilen. Att avgöra vad som är bra start och slutpunkGoogle Earth Pro provides possibilities to view topographic profiles through the landscape we view. The tool requires us to first draw a path indicating the location of the profile in the map view.

In geomorphology we usually want straight profiles across an area. To make a straight profile you only need to click on your start and end points. To judge what is a useful start and stop point is something you can practise.

ter är en teknik du kan lära dig genom att öva.

Om du sedan högerklickar på banan får du upp en rad valmöjligheter varav en är "Visa höjdprofil". När du väljer denna öppnas ett nytt fönster som visar en höjdprofil längs banan du markerat. Profilen kommer att starta från vänster och gå mot höger baserat på din start respektive stopp-punkt. Så håll noga kontroll på var du börjar och slutar din bana.

Om du förflyttar muspekaren i profilfönstret kommer du att kunna se höjd och avstånd som siffervärden för de olika punkterna på profilen. I skrivande stund finns det tyvärr ingen möjlighet att spara höjd informationen från Google Earth Pro men det är enkelt att förflytta muspekare och manuellt skriva ned avstånd och höjd för att mata in dessa värden i Excel och skapa en egen profilkurva. När du förflyttar musenpekare i profilfönstret kan du se en markör förflytta sig längs banan i kartvyn. Detta gör att du enkelt kan identifiera var särdrag i profilen återfinns i kartan.

En viktig aspekt att beakta är att höjdunderlaget inte finns för hela jordklotet och upplösningen kan variera. Detta betyder att du behöver vara kritiskt till de profiler du skapar och tolka dess i ljuset av att de kan visa en grövre bild än vad bildmaterialet ger intryck av.

Höjddata i Google Earth Pro baseras på öppna data. Det betyder att du ser det bästa som är öppet tillgängligt. I grunden är upplösningen 10 eller 30 m och baseras på en rad olika data som t.ex. [USGS Na](https://lta.cr.usgs.gov/NED)[tional Elevation Dataset](https://lta.cr.usgs.gov/NED) ([NED,](https://lta.cr.usgs.gov/NED) för USA), [Shuttle Radar Topography Mission](https://www2.jpl.nasa.gov/srtm/) [\(SR-](https://www2.jpl.nasa.gov/srtm/)[TM](https://www2.jpl.nasa.gov/srtm/)) data eller [NOAA Global Land One](https://www.ngdc.noaa.gov/mgg/topo/globe.html)[km Base Elevation Project](https://www.ngdc.noaa.gov/mgg/topo/globe.html) ([GLOBE\)](https://www.ngdc.noaa.gov/mgg/topo/globe.html). Alla data uppdateras kontinuerligt allt eftersom nya bättre data blir tillgängliga så du behöver kontrollera vad som används för det område du undersöker så att du vet vilken upplösning som gäller.

Ett problem du kan möta är att höjddata saknas. Du ser i bildmaterialet att det finns topografi men när du skapar en

If you right-click on the path you will see a small menu on which 'Show elevation profile' will be one option. When you select this option a new window will open that shows a vertical profile along the path you have selected. The profile will start from the left towards the right based on your start and stop point, respectively. Therefore, keep careful control on how you drew the path.

If you move the mouse pointer in the profile window you will see elevation and distance as numerical values along your path. Presently, there is not possibility to save this information from the tool in Google Earth Pro. It is, however, easy to move the mouse pointer along the line and write down the data values and feed them into Excel to create your own profile. As you move the mouse pointer in the profile window you will also see a marker moving along the line in the map view. This allows you to identify specific features in the profile on the map.

An important aspect to consider is that the elevation support is not complete for the entire globe and the resolution may also vary. This means you need to be critical to the profiles you create and interpret them knowing they can show a coarser view than what the map material implies.

The elevation data in Google Earth Pro is based on open data. This means that what you see is the best data currently openly available. As a basis the resolution is 10 or 30 m and based on several data sets such as, for example, [USGS National Elevation Dataset](https://lta.cr.usgs.gov/NED) [\(NED](https://lta.cr.usgs.gov/NED), för USA), [Shuttle Radar Topography Mis](https://www2.jpl.nasa.gov/srtm/)[sion](https://www2.jpl.nasa.gov/srtm/) ([SRTM\)](https://www2.jpl.nasa.gov/srtm/) data or [NOAA Global Land](https://www.ngdc.noaa.gov/mgg/topo/globe.html) [One-km Base Elevation Project](https://www.ngdc.noaa.gov/mgg/topo/globe.html) [\(GLOBE](https://www.ngdc.noaa.gov/mgg/topo/globe.html)). All data sets are continually updated as better data becomes available. This means you need to check what data is used in the area you are investigating so that you know what resolution with which you are working.

One problem you may encounter is that elevation data is missing. You may see

profil är resultatet bara en horisontell linje. Detta beror på brister i höjdmodellerna. Ibland kan ett område t.ex. vara täckt av moln när data samlas in så att en höjdmodell inte kan skapas. Sådana problem kommer att lösas över tid men för ögonblicket får du acceptera att höjddata innehåller brister.

the terrain in three-dimensions but when you draw a profile you get a horizontal line. This is caused by short-comings in the elevation models. Sometimes an area may have been covered by clouds when the data was collected so that an elevation model could not be created. Such problems will likely be resolved over time but at the moment you will simply have to accept that there are short-comings in the data.

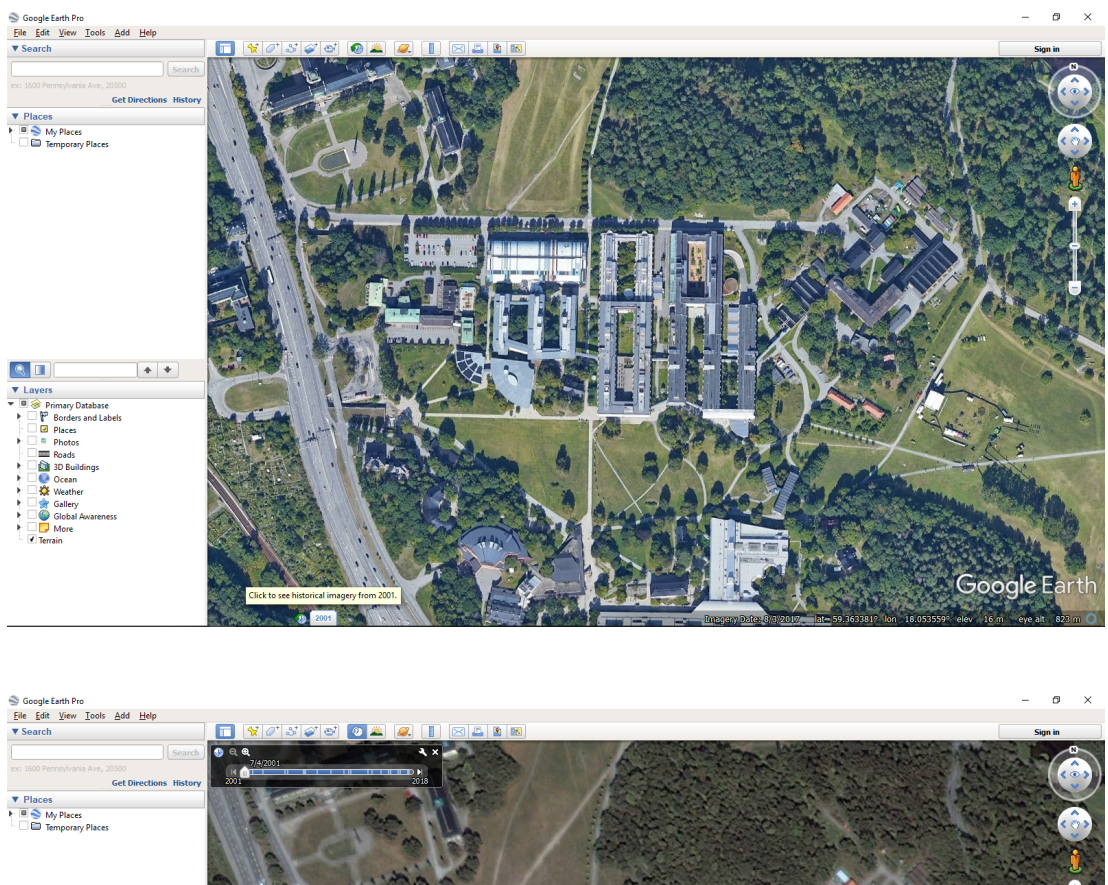

#### <span id="page-19-0"></span>**9 Historiska bilder/Historical images**

**Q**<sub>II</sub>  $+$  + Google Earth

Google Earth Pro visar alltid det senaste bildmaterialet av i ett område du studerar. Det finns dock möjlighet att se äldre bildmaterial. I menyn "Visa" finns ett alternativ "Historiska bilder". Med detta verktyg aktiverat kommer du att se en liten klocka och vid sidan av den ett årtal. Denna indikerar att det finns äldre bilder och när den äldsta bilden är tagen. I exemplet över universitetet ser vi att den äldsta bilden är från 2001.

Google Earth Pro always shows the latest photographic material of the area you are viewing. There are, however, possibilities to view older imagery. In the menu 'View' you find the option 'Historical images'. With this option activated you will find a small clock and next to it a year. This indicates that there are older images and what year the oldest image was taken. In the example above we can see that the oldest image is from 2001.

Klickar du på klockan öppnas ett litet verktygsfält i kartvyns övre vänstra hörn. Detta fält visar med en tidslinje var det finns bilder. I exemplet finns ett stort antal bilder vilket anges som vertikala streck i tidslinjen. Genom att klicka på strecken eller föra markören på tidslinjen kan du se de olika bilderna. I exemplet ovan visas just fotot från 2001.

Denna funktion kan vara väldigt effektiv om du behöver vilka förändringar som skett i ett område över tid. Det är naturligtvis viktigt att hålla koll på när på året bilderna tagits för speciellt vegetationen kan förändras mycket under loppet av ett år. Hur mycket historiskt bildmaterial som finns tillgängligt varierar mycket från område till område. Upplösningen och kvalitén på bildmaterialet kan också variera.

If you click on the clock a small tool is appears in the upper left corner of the map view. This tool shows a time line for when imagery exists. In our example we can see that many images exist, represented by the vertical lines on the time line. You clicking on the vertical lines or using the slider you can view the different images. In the example above we see the imagery from 2001.

This function can very useful if you need to study changes in an area. It is of course important to keep track of when during a year the images were taken because, especially vegetation changes significantly during a year. How much historical material will be available varies between areas. The resolution and quality of the imagery can also vary.

## **Version description**

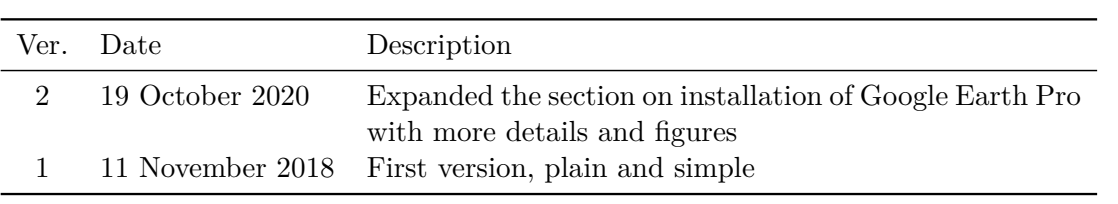